# **E-MAIL / OUTLOOK : 2013**

## **B** Schritt 1:

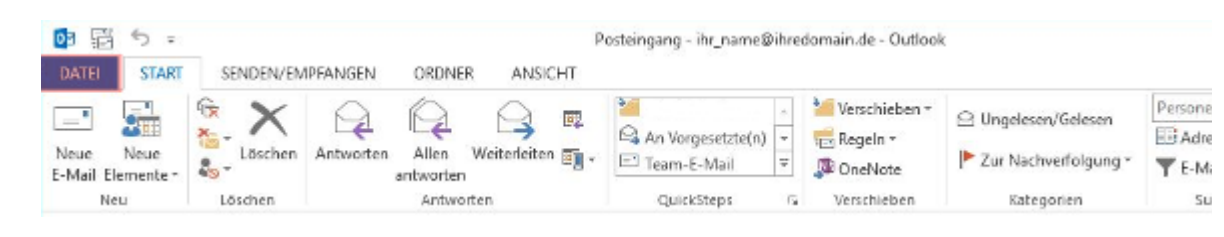

Starten Sie Outlook 2013 und klicken Sie im Menü auf **Datei**.

#### **Schritt 2:**

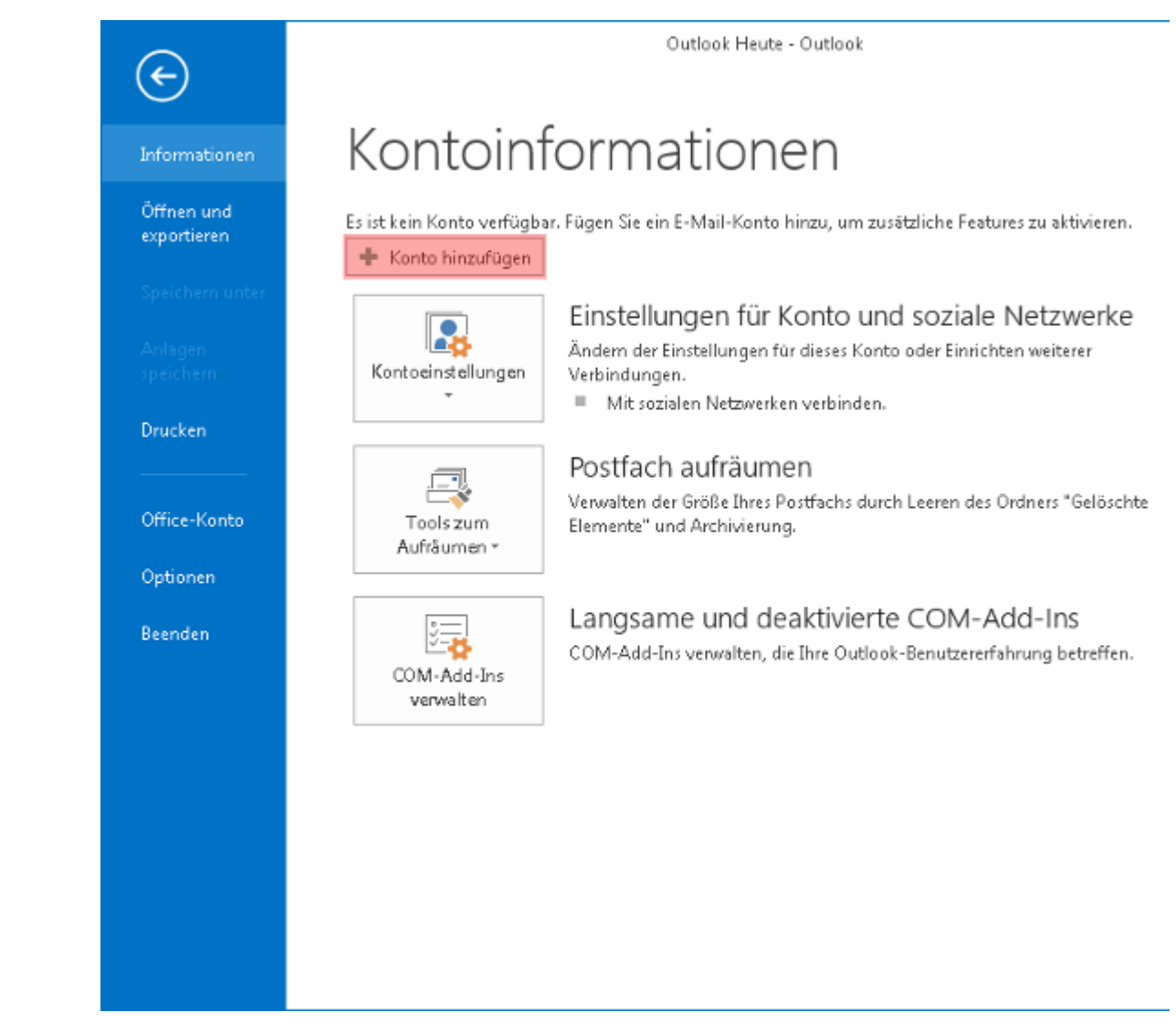

Klicken Sie jetzt auf die Schaltfläche **Konto hinzufügen**.

**Schritt 3:**

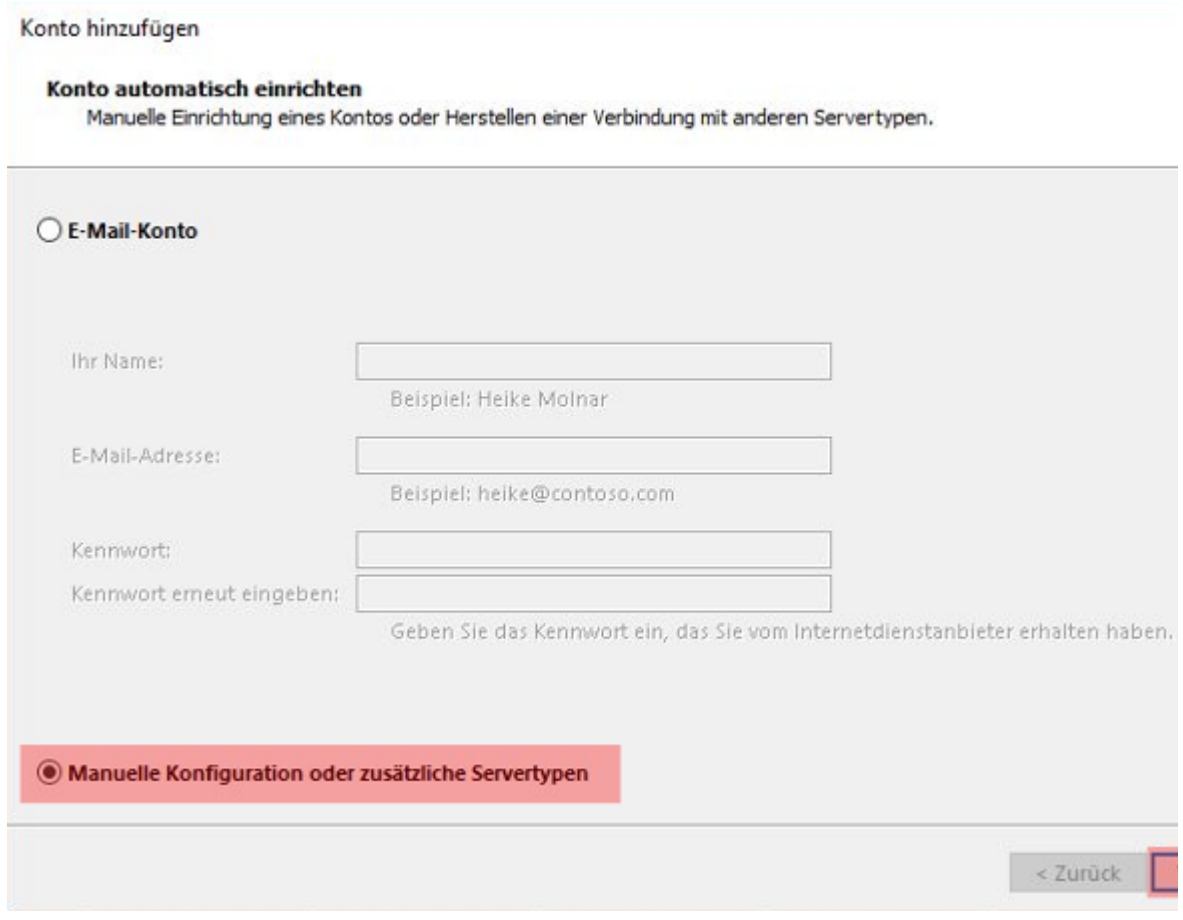

Im neuen Fenster wählen Sie die Option **Manuelle Konfiguration oder zusätzliche Servertypen** aus und klicken auf **Weiter**

## **Schritt 4:**

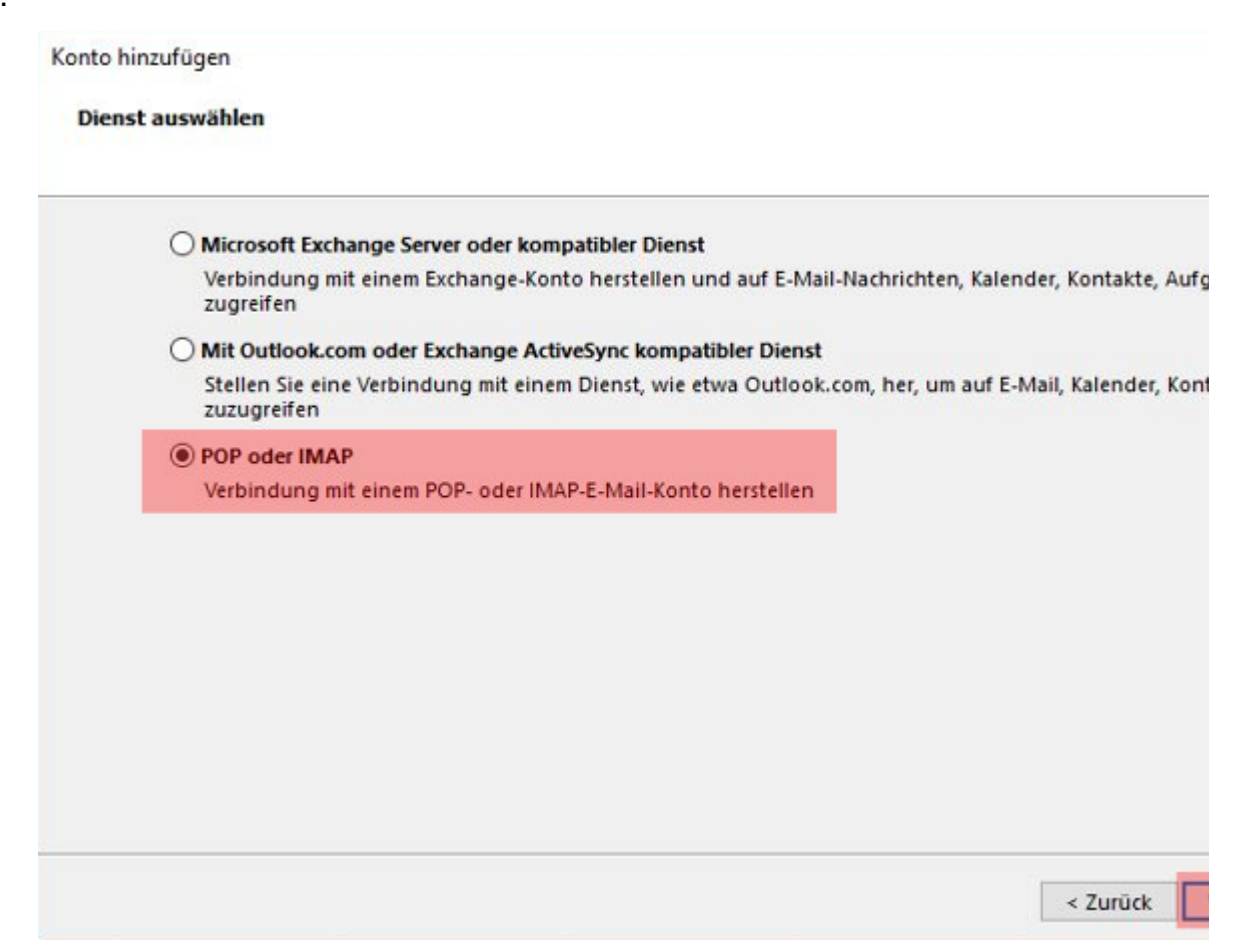

Aktivieren Sie den Punkt **POP oder IMAP** und klicken Sie auf **Weiter**.

#### **B** Schritt 5:

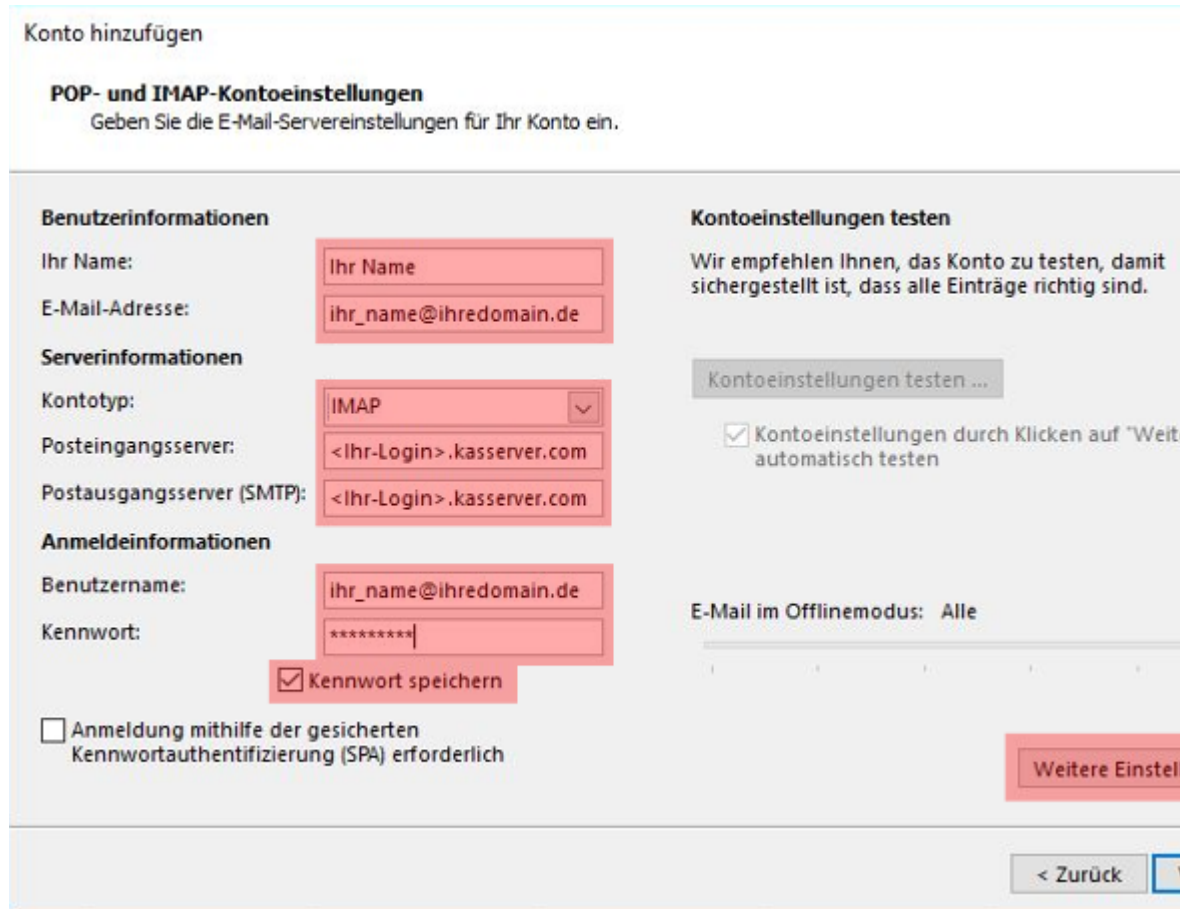

Tragen Sie bei Ihr Name den Namen ein, der beim Empfänger Ihrer E-Mails angezeigt werden soll. Bei E-Mail-Adresse trage ZUVOR im KAS (technische Verwaltung) eingerichtet haben.

Als Benutzernamen verwenden Sie die neue E-Mail-Adresse und unter Kennwort tragen Sie das dazugehörige Passwort de

Beim Feld **Kontotyp** wählen Sie das Mailprotokoll *IMAP* oder - falls dies in Ihrem Tarif nicht vorhanden ist - *POP3* aus.

Unter **Posteingangsserver** tragen Sie *<Ihr-Login>.kasserver.com* ein. In dem Feld **Postausgangsserver (SMTP)** geben Sie ebenfalls *<Ihr-Login>.kasserver.com* ein.

#### **Wichtig!**

Bitte ersetzen Sie *<Ihr-Login>* durch den Loginnamen vom KAS (technische Verwaltung) z.B. w00....

Anschließend klicken Sie auf die Schaltfläche **Weitere Einstellungen**.

**Schritt 6:**

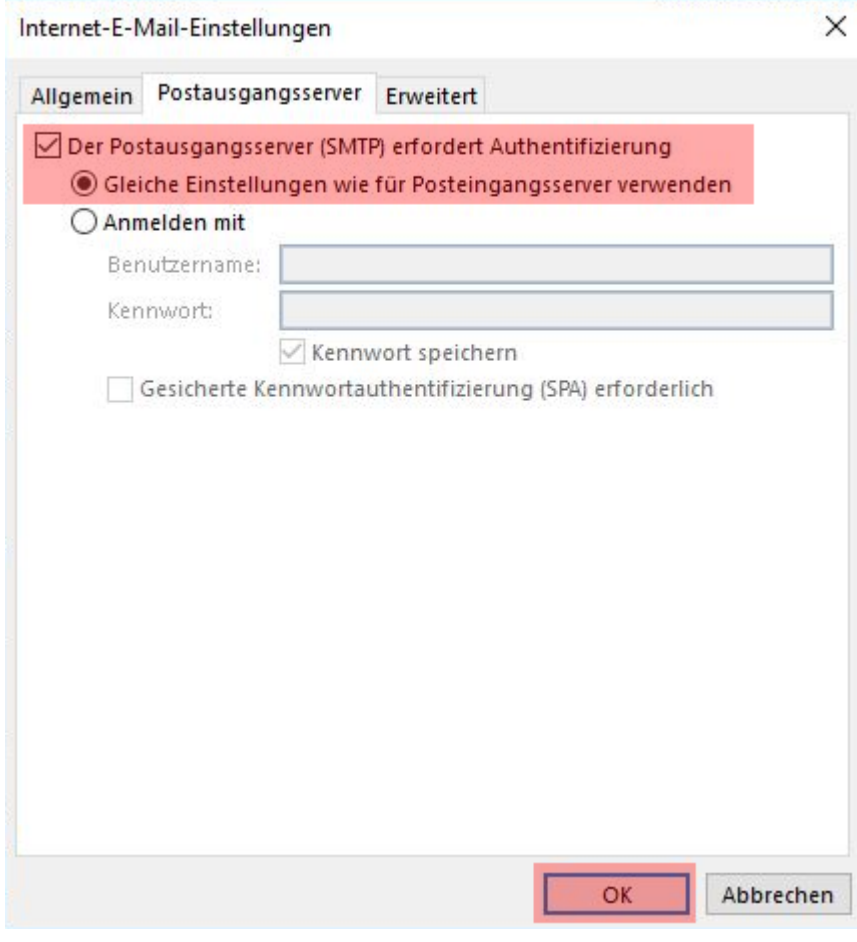

Wählen Sie jetzt Postausgangsserver aus und aktivieren Sie die Option Der Postausgangsserver (SMTP) erfordert Authe *Einstellungen wie für Posteingangsserver verwenden*.

Sofern Sie eine verschlüsselte Verbindung zum Mailserver herstellen möchten, klicken Sie auf **Erweitert**. Ansonsten bestätigen Sie hier bitte mit **OK** und klicken Sie beim ersten Fenster auf **Weiter**.

**Schritt 7:**

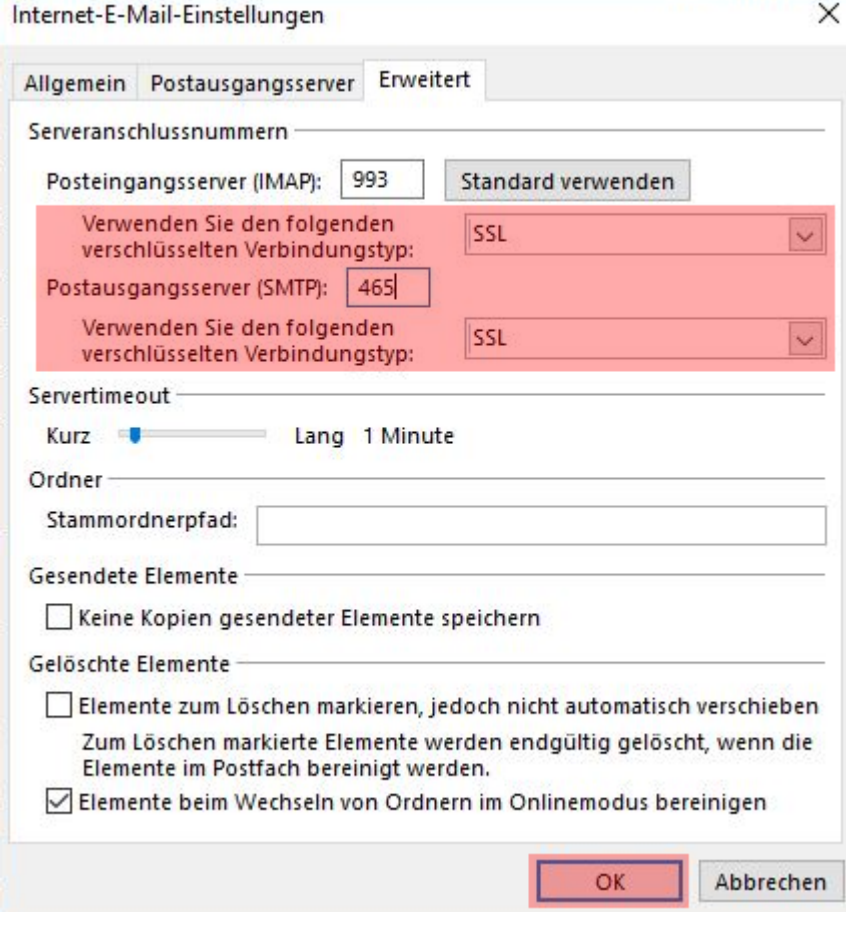

Wählen Sie als verschlüsselten Verbindungstyp *SSL* aus. Ändern Sie beim **Postausgangsserver (SMTP)** den Port von 25 auf Bestätigen Sie mit **OK** und klicken Sie beim ersten Fenster auf **Weiter**.

## **Schritt 8:**

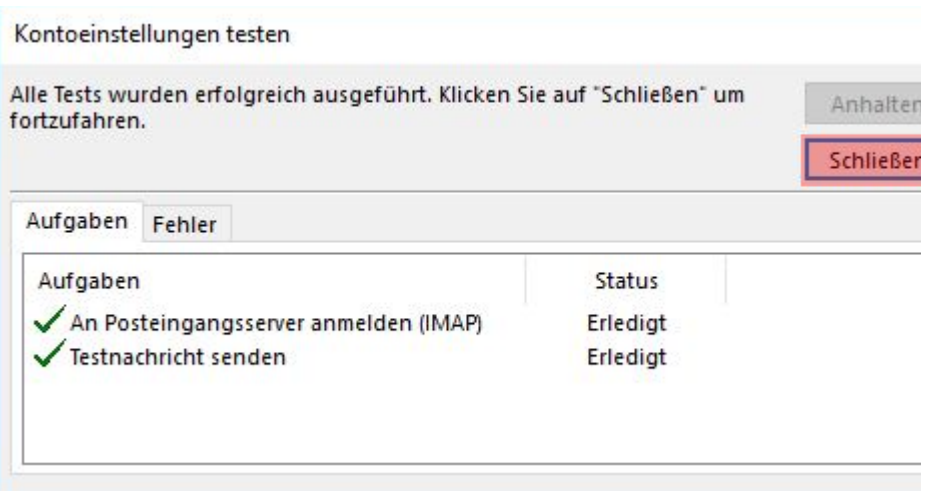

Die vorgenommenen Einstellungen werden jetzt getestet. Nach erfolgreichem Test klicken Sie bitte auf **Schließen**.

# **Schritt 9:**

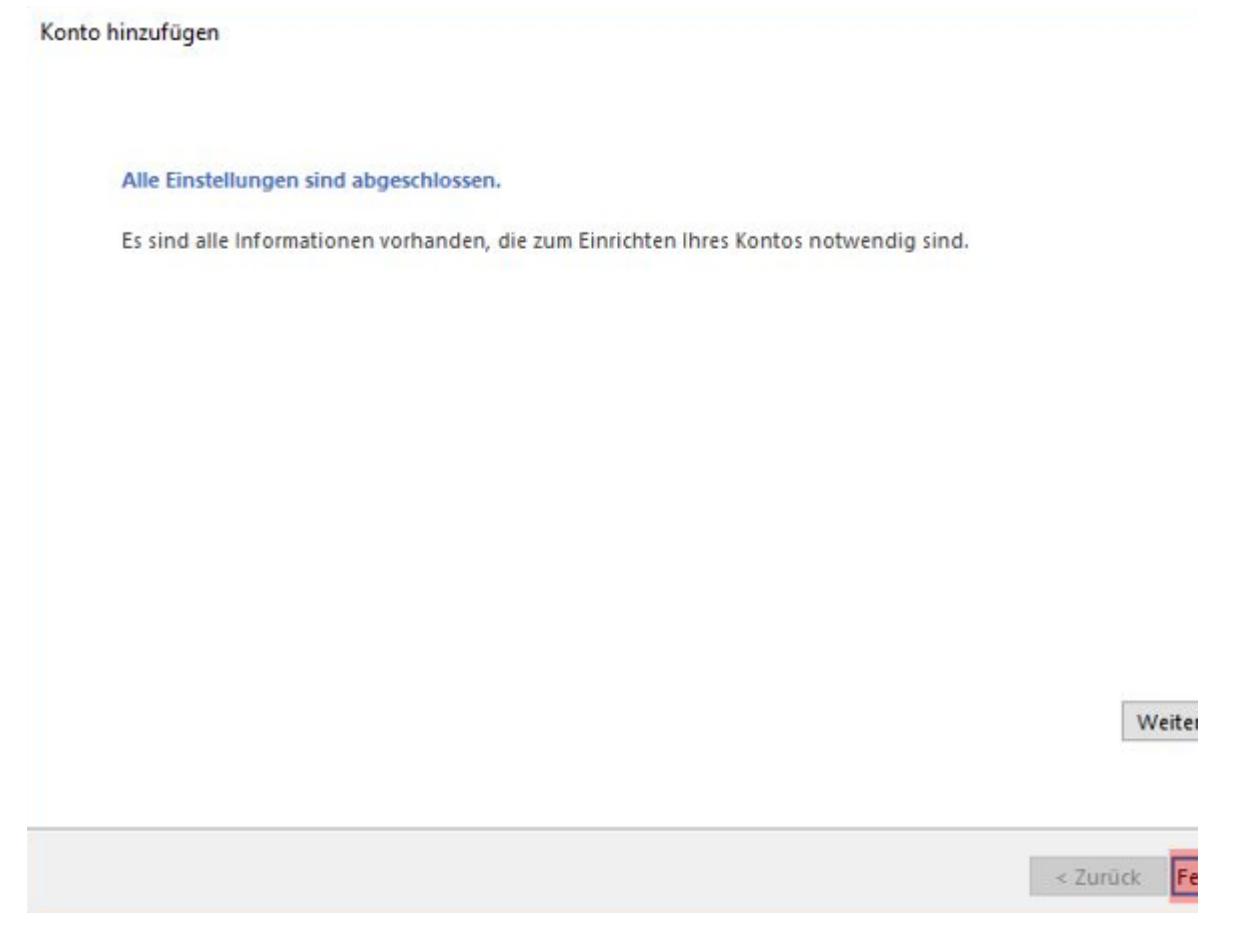

Die Einrichtung des Kontos ist abgeschlossen. Bitte klicken Sie auf **Fertig stellen**.